# **VMware View for Windows**

This quick reference guide will allow you to work remotely using<br>Chauncey.pbwt.com or "Chauncey" through VMWare View.

## TO INSTALL VMWARE ON A NEW COMPUTER OR UPGRADE AN EXISTING COMPUTER

Open Google Chrome, Mozilla or another web browser and go to https://www.pbwt.com/employees/. Then select "here" to download the client for Windows.

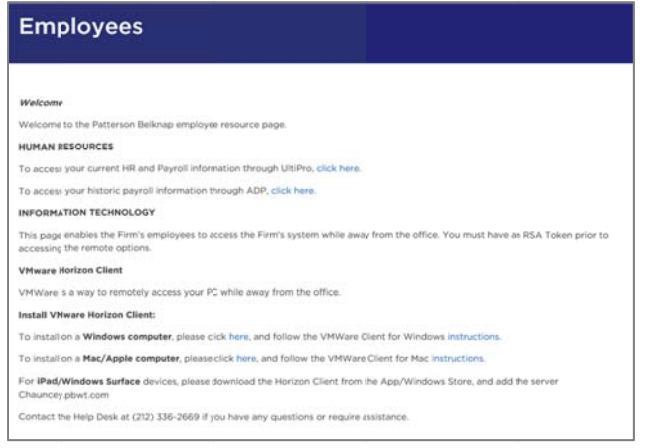

#### Download and Run "PBWT\_VMware\_Client.exe".

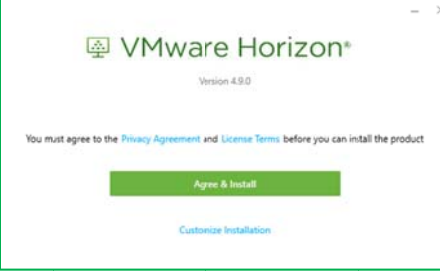

#### Select "Agree & Install".

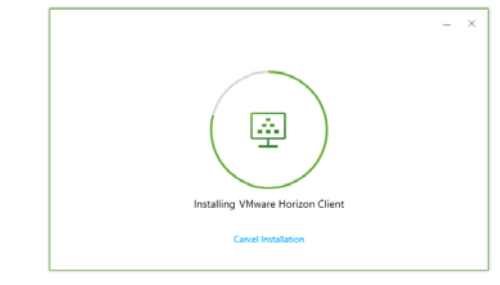

#### Select "Finish".

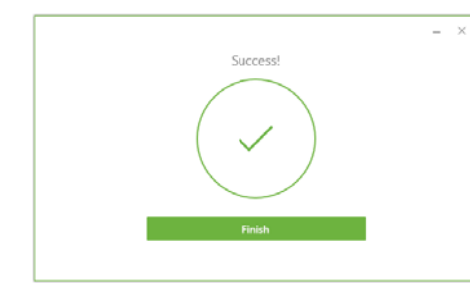

#### Select "Restart Now" to complete the installation.

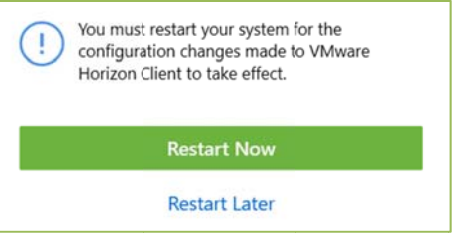

After restarting your PC and launching VMware View, double-click on  $+$  New Server at the top of the dialog box.

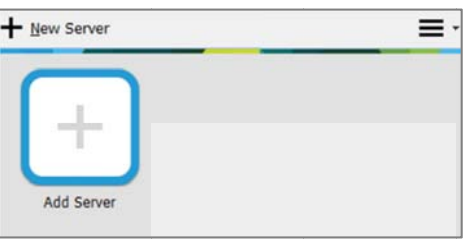

Enter, "Chauncey.pbwt.com" and select Connect.

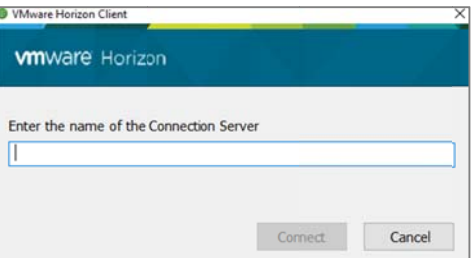

After connecting to PBWT's server in VMware View, double-click on Chauncey.pbwt.com to login and connect to either your Clifton or Syracuse PCs.

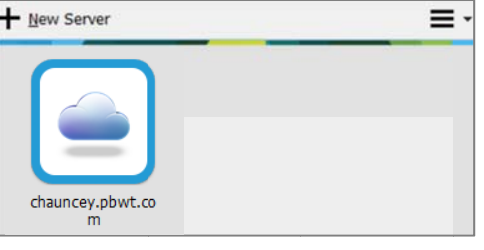

1. Double click on **Chauncey.pbwt.com** • to start the login process.

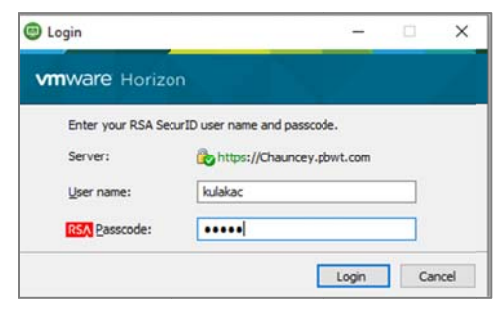

# Patterson Belknap Webb & Tyler as

### **User Support Quick Reference**

You will then be prompted to login using your PBWT  $2.$ username and password.

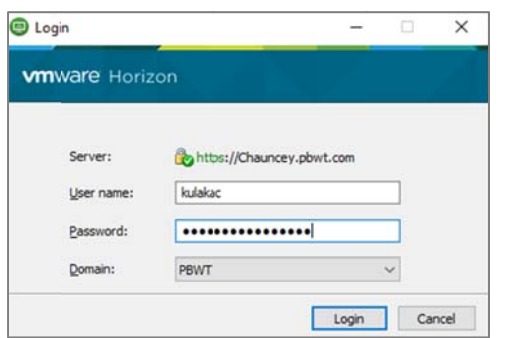

Once connected, you can then opt to login to either your  $3.$ Clifton or Syracuse sessions by double-clicking on the icon.

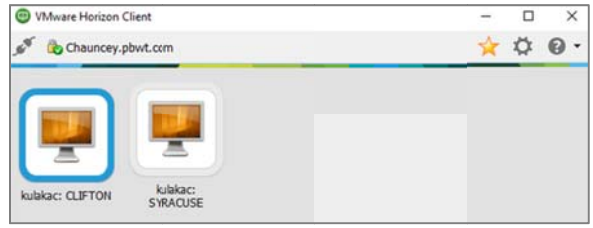

4. You can log out of your PC by hovering over the top of the screen so that the VMWare drop-down menu appears. Select Options and then Disconnect and Log Off of your Clifton or Syracuse PC. You can then opt to login and switch to your other PC within VMware Horizon Client.

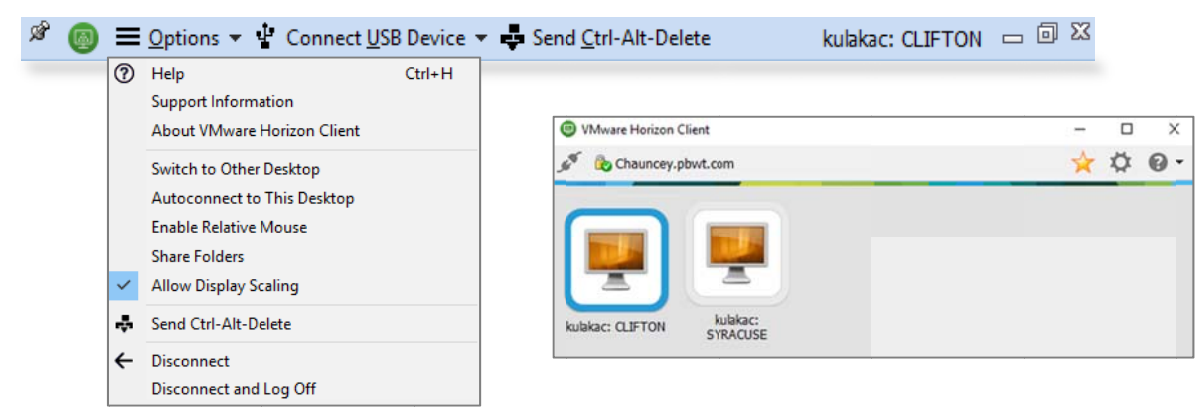

 $\mathcal{A}^{\mathcal{N}}$ To disconnect from PBWT, select the 5. button within your VMWare Horizon Client dialog box.

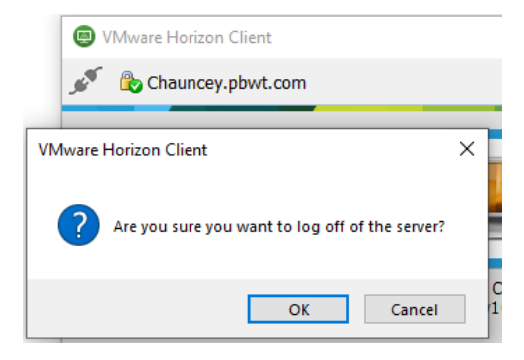